# **1 Spezielle Konvertierungsmöglichkeiten in SAP**

Bevor die Kontoauszüge in das SAP-System eingelesen werden, müssen sie zunächst von den einzelnen Kreditinstituten abgeholt werden. Dies geschieht in der Regel dadurch, dass die Bankenabteilung mit Hilfe einer PC-gestützten *Banking Communication Software* (BCS) die Kreditinstitute anwählen und per Datentransfer die Dateien abholen. Diese PC-Programme werden in nahezu allen Ländern von den Kreditinstituten vertrieben.

Das SAP-System unterstützt folgende Formate für den elektronischen Kontoauszug in Deutschland, die Sie auch schon im Buch in Kapitel 1, »Der elektronische Kontoauszug«, kennengelernt haben:

- ▶ MultiCash-Format SWIFT MT940
- ▶ DTAUS-Format

Die bisherigen Aussagen dieses Abschnitts beziehen sich neben Deutschland auch auf alle Länder, in denen das MultiCash-Format unterstützt wird. Außer den bisher beschriebenen Formaten kann der MultiCash-Report RFEBKA00 noch folgende vier Formate verarbeiten, die in den angegebenen Ländern verwendet werden:

- ► ETEBAC (Frankreich)
- ► CSB43 (Spanien)
- ► Cobranca/Pagar (Brasilien)
- $\blacktriangleright$  TITO (Finnland)

Bei allen anderen Formaten müssen die von den Banken gelieferten Dateien auf jeden Fall in das MultiCash-Format konvertiert werden.

Die Reports, die wir im Verlauf dieses Abschnitts betrachten, lesen eine Auszugsdatei ein, die sich auf dem PC (Festplatte oder Wechseldatenträger) oder im File-System befindet. Sollten die Dateien, die Ihrem Unternehmen geliefert werden, ein anderes Format aufweisen, dann sind Sie gezwungen, ein individuelles Konvertierungsprogramm zu erstellen. Innerhalb dieses Konvertierungsprogramms erzeugen Sie zwei Dateien im MultiCash-Format: die Auszugs- und die Umsatzdatei.

#### $[+]$ **Einlesen von Kontoauszügen**

Zum Einlesen der erzeugten MultiCash-Dateien sollte der SAP-Standardreport RFEBKA00 verwendet werden (im Folgenden häufig als *MultiCash-Report* bzw. *Programm* bezeichnet).

Wenn Sie eine Selektionsvariante für den Report RFEBKA00 anlegen und diese in den Selektionsbildern der Konvertierungsprogramme hinterlegen, kann der Report RFEBKA00 automatisch gestartet werden. Nur so sind dem System die Selektionsparameter des Reports RFEBKA00 bekannt, andernfalls müssen Sie den Report RFEBKA00 nach erfolgter Konvertierung manuell starten und dabei die gewünschten Selektionskriterien hinterlegen. In dieser Variante dürfen folgende Parameter nicht gepflegt werden, da sie beim automatischen Aufruf des Reports RFEBKA00 mit den aktuellen Werten belegt werden:

- $\blacktriangleright$  Auszugsdatei
- $\blacktriangleright$  Umsatzdatei
- $\blacktriangleright$  Format M
- $\blacktriangleright$  PC-Upload

Wenn Sie keine Variante angeben, wird der Report RFEBKA00 aufgerufen, aber nicht gestartet.

Zum Aufruf der Reports in diesem Kapitel gehen Sie folgendermaßen vor:

- 1. Wählen Sie jeweils entweder den Menüpfad System Dienste Reporting oder den Transaktionscode SA38.
- 2. Tragen Sie im angezeigten Selektionsbild den Namen des gewünschten Reports ein, und wählen Sie das Icon Ausführen (Eb (oder die Taste [F8]).
- 3. Nach der Hinterlegung der Selektionswerte werden alle Reports mit dem Icon Ausführen (Eb (oder der Taste [F8]) gestartet.

In den folgenden Abschnitten dieses Kapitels lernen Sie die wichtigsten der Konvertierungsprogramme kennen, die von SAP im Standard zur Verfügung gestellt werden. Beginnen wir im ersten Abschnitt mit der Konvertierung des belgischen Kontoauszugsformats CODA in das MultiCash-Format.

# **1.1 Belgisches Format – Report »RFEBBE00«**

Der Report RFEBBE00 konvertiert das belgische Bankauszugsformat CODA in das MultiCash-Format.

Der Report liest eine CODA-Datei ein, die sich auf einem PC oder im File-System befindet. Er erzeugt zwei MultiCash-Dateien, die mit dem Standardreport RFEBKA00 verarbeitet werden können (siehe Abbildung 1).

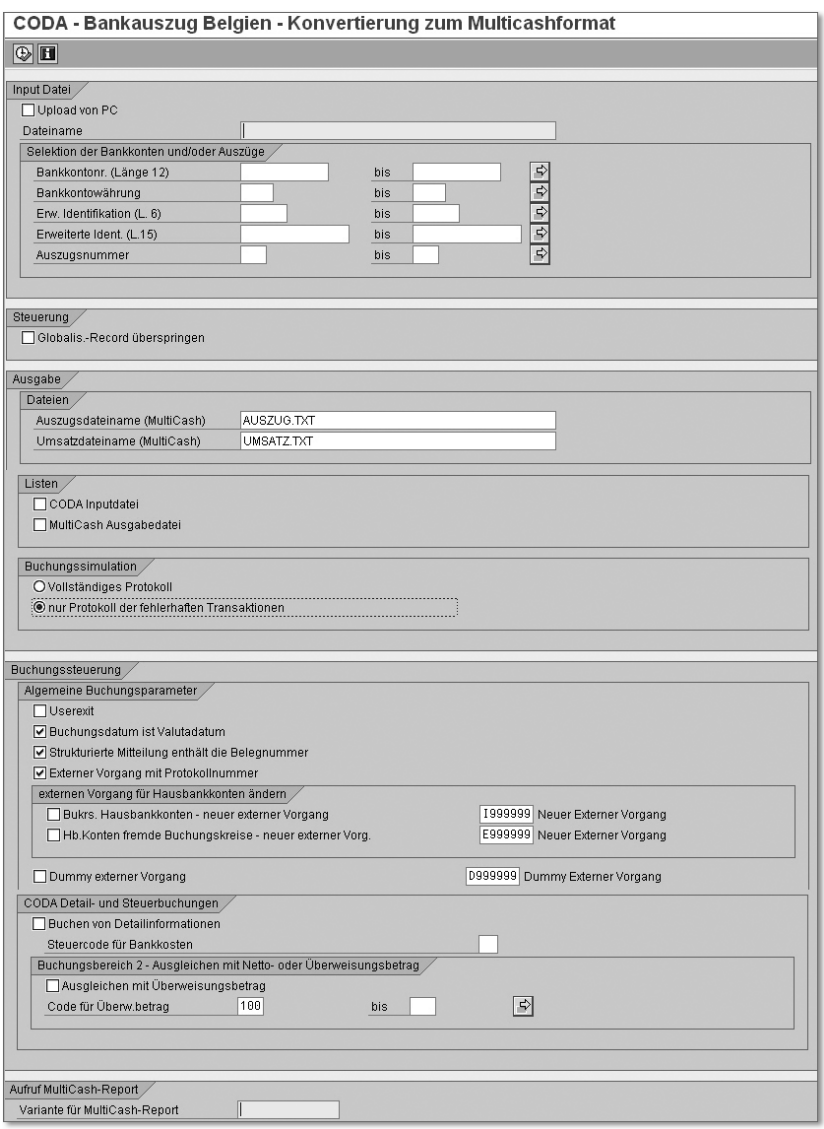

Abbildung 1 Selektionsbild – Report »RFEBBE00«

#### $[+]$ **CODA-Format**

Ein Bankkonto im CODA-Format besteht aus zwei Teilen: der Bankkontonummer und einer internen Kennung des Bankkontos.

### **Selektionskriterien**

Im Bereich Input Datei sind folgende Eingaben zu machen:

### ► Upload von PC

Markieren Sie dieses Feld, wenn Sie mit einem PC arbeiten und die Datei von einem Laufwerk oder einer Festplatte einlesen wollen.

### $\blacktriangleright$  Dateiname

Geben Sie den Verzeichnispfad und den Namen der Upload-Datei an. Beachten Sie die Namenskonvention für Datei- und Verzeichnisnamen des jeweiligen Dateisystems (Windows: etwa *d:\tmp\text.txt*; UNIX: etwa */usr/sap/text.txt*).

### - Bankkontowährung

Der Inhalt des Feldes kann numerisch oder alphanumerisch sein. Wenn das Feld numerisch ist, sind alle Positionen des Feldes numerisch (z. B.: 0000 [BEF] oder 0119 [USD]). Wenn das Feld alphanumerisch ist, ist die erste Position blank (z. B.: #BEF oder #USD – # ist ein Blank).

### $\blacktriangleright$  Erw. Identifikation

Dieses Feld der Länge 6 wird abhängig von der jeweiligen Hausbank unterschiedlich gefüllt.

### $\blacktriangleright$  Erweiterte Ident.

Bestimmte Banken brauchen dieses Feld der Länge 15, um ein Konto eindeutig zu identifizieren. Dieses Feld kann ein Terminkonto von einem normalen Bankkonto unterscheiden und wird dazu genutzt, die Terminkonten auszuschließen.

Im Bereich Ausgabe sind folgende Angaben erforderlich:

### - »Auszugsdateiname« bzw. »Umsatzdateiname« (jeweils im MultiCash-Format)

Geben Sie den Verzeichnispfad und den Namen der Download-Dateien an. Beachten Sie die Namenskonvention für Datei- und Verzeichnisnamen des jeweiligen Dateisystems (Windows: etwa *d:\tmp\text.txt*; UNIX: etwa */usr/sap/text.txt*).

Im Bereich Buchungssteuerung können Sie folgende Einstellungen durch Markierungsfelder vornehmen:

► User Exit

Die Aktivierung dieses User Exits ermöglicht die Analyse der Referenzdaten sowie die Aufbereitung der Referenzdatenfelder vom MultiCash-Format. Außerdem werden die Bankdaten des Geschäftspartners aufbereitet.

### $\blacktriangleright$  -Strukturierte Mitteilung enthält die Belegnummer

Wenn dieser Parameter markiert ist, werden die ersten zehn Stellen der Nummer übergeben. Wenn er nicht markiert ist, wird die ganze Nummer (zwölf Stellen) übergeben.

### - Externer Vorgang mit Protokollnummer

Wenn Sie dieses Feld markieren, wird der externe Vorgang mit der Bankprotokollnummer verschlüsselt an die MultiCash-Datei übergeben. Andernfalls wird der externe Vorgang ohne Bankprotokollnummer übergeben.

### $\blacktriangleright$  Buchen von Detailinformationen

Ohne Markierung übergibt das Konvertierungsprogramm nur eine Gegenbuchungszeile an das MultiCash-Programm. Wenn Sie dieses Feld markieren, werden die Detailzeilen als Verwendungszweckzeilen in der Multi-Cash-Datei abgelegt und können so zu einem späteren Zeitpunkt zur Buchung hinzugelesen werden. Hinterlegen Sie ein gültiges Steuerkennzeichen, wenn steuerrelevante Konten bebucht werden sollen.

### **Fehler beim Erzeugen und Buchungswährung**

Die MultiCash-Dateien werden nicht erzeugt, wenn die Bankkontonummer nicht eindeutig einer Hausbank zugeordnet werden kann. Die MultiCash-Dateien werden ebenfalls nicht erzeugt, wenn die Identifikation des Bankkontos in der Konfiguration ZUORDNEN BANKEN nicht mit der Identifikation des Bankkontos in den Hausbankdateien übereinstimmt (der Bankschlüssel wird benötigt).

Die Konversion findet nicht statt, wenn in der CODA-Datei Fehler auftreten. Mögliche Fehler sind z. B. die folgenden:

- Satz 1 und/oder Satz 8 existieren nicht.
- $\blacktriangleright$  -Kalkulierter Endsaldo stimmt nicht mit Endsaldo in Satz 8 überein.
- $\blacktriangleright$   $\;$  Die Buchungssimulation stellt fest, dass die Konfiguration nicht vollständig gepflegt wurde (zu Satz 2, Teil 1 fehlt z. B. die Position ›0000‹). Die Bu-

chungssimulation liefert als Voreinstellung eine Liste der zu pflegenden Vorgänge und der Art der benötigten Pflege.

Die Währung der Buchungen eines Auszugs wird wie folgt festgelegt:

- 1. *Fall 1:* Die Währung in der CODA-Datei (Feld Interne Kennung) existiert entweder als ISO-Währungscode oder als alternative numerische Identifikation.
- 2. *Fall 2:* Wenn Fall 1 nicht erfolgreich ist und der Währungscode des Hausbankkontos gepflegt ist (Feld T012K-WAERS), wird der Währungscode als Währung der Buchungen festgelegt.
- 3. Wenn Fall 1 und Fall 2 nicht erfolgreich sind, wird die Buchungskreiswährung als Währung genommen.

### **Buchungen und Fremdwährungen**

Die Buchungen eines Bankauszugs sind immer in der Währung des Auszugs des Bankkontos. Die Informationen eines Fremdwährungsvorgangs werden nicht gebucht. Die Währung eines Auszugs wird durch die Kontonummerzusätze in der CODA-Datei bestimmt. Wenn die Kontonummerzusätze nicht mitgeliefert werden, wird der Währungsschlüssel des Hausbankkontos übernommen. Ansonsten wird die Buchungskreiswährung unterstellt.

### **Protokollnummer**

Da jede belgische Bank ihre eigene *Protokollnummer* hat und bestimmte (externe) Vorgänge einen eigenen Inhalt haben, wird die Tabelle, die externe Vorgänge in interne Vorgänge umwandelt, zweimal gelesen – einmal mit dem externen Vorgang und der Protokollnummer der Bank und einmal nur mit dem externen Vorgang.

#### $[zB]$ **Protokollnummer**

Betrachten wir ein Beispiel:

- externer Vorgang 0150000
- Protokollnummer der Bank 999

Erstes Lesen der Tabelle mit XX 0150000999 (XX ist die interne Kennung der Bankkontonummer), zweites Lesen der Tabelle mit XX 0150000.

Wenn das erste Lesen erfolgreich ist, wird dieser Wert an die konvertierte Datei weitergegeben (in diesem Beispiel: 0150000999), ansonsten der Wert des zweiten Lesezugriffs.

Diese Option ermöglicht, nur die externen Vorgänge zu differenzieren, bei denen verschiedene Banken demselben Vorgang jeweils unterschiedliche Inhalte zuweisen.

# **1.2 Finnische Formate – Report »RFEBFI00«**

Der Report RFEBFI00 konvertiert finnische Kontoauszüge mit Angaben zu Referenzzahlungen von Kunden oder zu Bankeinzügen in das MultiCash-Format (siehe Abbildung 2). Dieses Format wird z. B. von der Merita Bank verwendet.

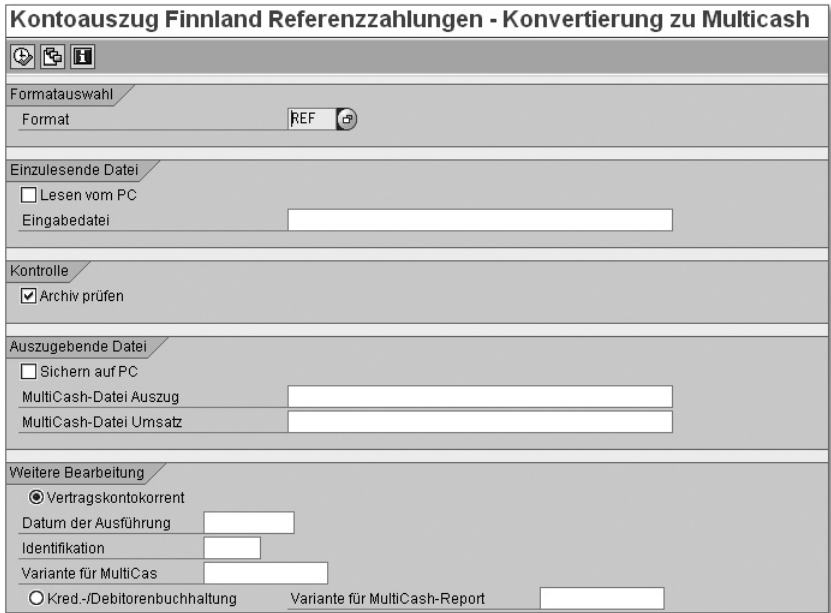

Abbildung 2 Selektionsbild – Report »RFEBFI00«

Falls Datensätze von der Bank als »abgelehnt« oder »korrigiert« markiert sind, werden diese nicht in die MultiCash-Dateien übernommen, sondern in einer separaten Fehlerliste zur manuellen Bearbeitung ausgegeben.

## **Selektionskriterien**

Als Format ist fest das finnische Format REF zu wählen. In den Bereichen Einzulesende Datei und Auszugebende Datei sind folgende Eingaben zu den Upload- bzw. Download-Dateien zu machen:

### - »Lesen vom PC« und »Sichern auf PC«

Markieren Sie das entsprechende Feld, wenn Sie die Datei von einem Verzeichnis des Präsentationsservers einlesen bzw. in ein Verzeichnis des Präsentationsservers schreiben wollen. Ohne die Markierung versucht der Report, die Datei vom Applikationsserver zu lesen bzw. auf dem Applikationsserver zu sichern.

## - »Eingabedatei«/»MultiCash-Datei Auszug« bzw. »Umsatz«

Geben Sie den Verzeichnispfad und den Namen der Upload- bzw. Download-Dateien an. Beachten Sie die Namenskonvention für Datei- und Verzeichnisnamen des jeweiligen Dateisystems (Windows: etwa *d:\tmp\ text.txt;* UNIX: etwa */usr/sap/text.txt*).

Im Bereich KONTROLLE befindet sich lediglich die Checkbox ARCHIV PRÜFEN. Bei Markierung dieses Feldes wird geprüft, ob die angegebene Datei bereits konvertiert wurde. Damit wird verhindert, dass die Kontoauszugsinformationen im SAP-System dupliziert werden.

Die Angaben im Bereich WEITERE BEARBEITUNG dienen dazu, die Weiterverarbeitung der Kontoauszugsdaten im Vertragskontokorrent (FI-CA) zu gewährleisten.

### **Fehler beim Erzeugen und Buchungswährung**

Die MultiCash-Dateien können in den folgenden Fällen nicht erzeugt werden:

- $\blacktriangleright$  Die Bankkontonummer auf dem Datenträger ist nicht eindeutig einer Hausbank zuordenbar.
- $\blacktriangleright$  Die berechneten Quersummen stimmen nicht mit den Quersummen der Datei überein.
- ▶ Die Buchungssimulation stellt fest, dass die Konfiguration nicht vollständig gepflegt wurde. Sie liefert als Voreinstellung eine Liste der zu pflegenden Vorgänge und der Art der benötigten Pflege.

Die Währung der Buchungen eines Auszugs wird wie folgt festgelegt: Ist der Währungscode des Hausbankkontos gepflegt (Feld T012K-WAERS), wird er als Währung der jeweiligen Buchung festgelegt. Im anderen Fall wird als Transaktionswährung der ISO-Code für Finnische Mark (FIM) verwendet.

# **1.3 Finnische Formate – Report »RFEBFILUM00«**

Mit diesem Programm können Sie elektronische Kontoauszüge Ihrer Bank vom LUM2-Format in das MultiCash-Format konvertieren (siehe Abbildung 3). Das LUM2-Format wird in Finnland für Zahlungen in Fremdwährung verwendet.

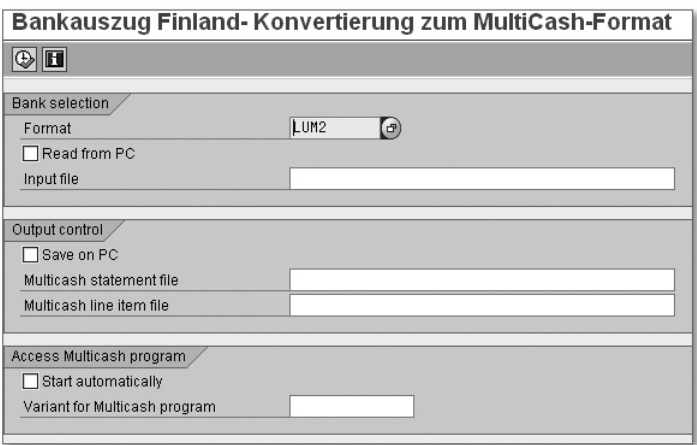

Abbildung 3 Selektionsbild – Report »RFEBFILUM00«

### **Selektionskriterien**

Bevor Sie den Report starten können, müssen Sie zunächst die notwendigen Kriterien im Selektionsbild eingeben.

- Format

Geben Sie das Bankformat ein, das Sie einlesen wollen. Hier handelt es sich um das finnische Format LUM2.

- Checkbox »Read from PC«

Dies ist eine Checkbox, die festlegt, dass die Quelldatei auf Ihrem lokalen PC vorhanden ist. Andernfalls erwartet das Programm diese Datei im Standardverzeichnis Ihres Applikationsservers.

 $\blacktriangleright$  Input file

Hier tragen Sie den Namen Ihrer Quelldatei ein. Für PC-Dateien ist eine Wertehilfe verfügbar. Bitte geben Sie den vollständigen Dateinamen inklusive des Pfads an.

### ► Checkbox »Save on PC«

Diese Checkbox legt fest, dass die Zieldatei auf Ihren lokalen PC geschrieben wird.

### - »Multicash statement file« bzw. »Multicash line item file«

Hier geben Sie den Namen Ihrer Auszugs- bzw. Umsatzdatei ein. Bezüglich der Eingabehilfe und der Namenskonvention gilt das Gleiche wie im Fall der Quelldatei.

#### $[+]$ **Fehler der Auszugsdateien**

Beachten Sie bitte, dass das Programm die Dateien nicht generiert, wenn die Nummer des Bankkontos in der Kontoauszugsdatei nicht eindeutig ist oder der Gesamtzahlungsbetrag in der Kontoauszugsdatei nicht mit der Summe der Zahlungsbeträge der Einzelposten übereinstimmt.

Damit das elektronische Kontoauszugsprogramm die Daten der Bank bearbeitet, müssen Sie noch Customizing-Einstellungen vornehmen und dem Programm einen Funktionsbaustein hinzufügen.

# **1.4 Dänische Formate – Report »RFEBDK00«**

Der Report RFEBDK00 konvertiert dänische Kontoauszüge in das MultiCash-Format (siehe Abbildung 4). Unterstützt werden die folgenden Services:

- $\blacktriangleright$  UDDATA GiroBank
- Pengeinstituttenes Betalingssystemer (PBS)

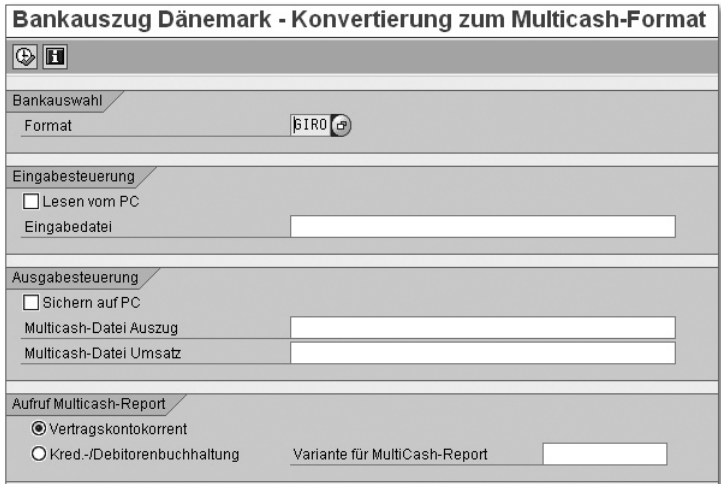

Abbildung 4 Selektionsbild – Report »RFEBDK00«

# **Selektionskriterien**

Als Format ist fest das dänische Format GIRO zu wählen.

In den Bereichen Eingabesteuerung und Ausgabesteuerung sind folgende Eingaben zu den Upload- bzw. Download-Dateien zu machen:

# - »Lesen vom PC« und »Sichern auf PC«

Markieren Sie das entsprechende Feld, wenn Sie die Datei von einem Verzeichnis des Präsentationsservers einlesen oder in ein Verzeichnis des Präsentationsservers schreiben wollen. Ohne die Markierung versucht der Report auch hier, die Datei vom Applikationsserver zu lesen bzw. auf dem Applikationsserver zu sichern.

# - »Eingabedatei«/»Multicash-Datei Auszug« bzw. »Umsatz«

Geben Sie den Verzeichnispfad und den Namen der Upload- bzw. Download-Dateien an. Beachten Sie auch hier die Namenskonvention des jeweiligen Dateisystems (Windows: etwa *d:\tmp\text.txt*; UNIX: etwa */usr/sap/text.txt*).

Die Angaben im Bereich AUFRUF MULTICASH-REPORT dienen u.a. dazu, die Weiterverarbeitung der Kontoauszugsdaten im Vertragskontokorrent (FI-CA) zu gewährleisten.

# **Fehler beim Erzeugen und Buchungswährung**

Die MultiCash-Dateien können auch hierbei nicht erzeugt werden, wenn die Bankkontonummer nicht eindeutig einer Hausbank zuordenbar ist, die berechneten Quersummen nicht mit den Quersummen der Datei übereinstimmen oder die Buchungssimulation feststellt, dass die Konfiguration nicht vollständig gepflegt wurde. Die Buchungssimulation liefert als Voreinstellung eine Liste der zu pflegenden Vorgänge und der Art der benötigten Pflege.

Die Währung der Buchungen eines Auszugs wird wie folgt festgelegt: Ist der Währungscode des Hausbankkontos gepflegt (Feld T012K-WAERS), wird er als Währung der jeweiligen Buchung festgelegt. Im anderen Fall wird als Transaktionswährung der ISO-Code für Dänische Kronen (DKK) verwendet.

# **1.5 Norwegische Formate – Report »RFEBNO00«**

Der Report RFEBNO00 konvertiert norwegische Kontoauszüge in das Multi-Cash-Format (siehe Abbildung 5). Folgende Formate werden unterstützt:

- das OCR-Giro-Format (*OCR = Official Cash Rate*) von Bankenes Betalings-Sentral (BBS)
- ► das OCR-Format von Postgiro
- ► das DATADIALOG-Format von Postbanken

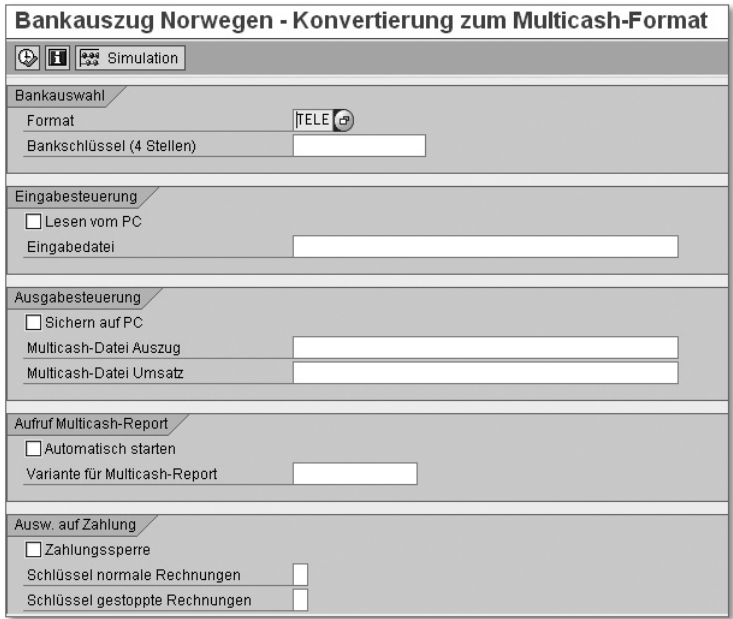

Abbildung 5 Selektionsbild – Report »RFEBNO00«

### **Selektionskriterien**

Folgende Selektionsparameter können Sie zur Steuerung des Programmablaufs hinterlegen:

- Format

Hier geht es um das Bankformat, das Sie einlesen wollen. Da es sich um die Konvertierung norwegischer Kontoauszüge handelt, ist unbedingt das norwegische Format TELE einzugeben.

 $\blacktriangleright$  Bankschlüssel

Hier tragen Sie den vierstelligen Bankschlüssel Ihrer norwegischen Hausbank ein, von der Sie die Datei erhalten haben. Im Normalfall werden Banken unter ihrer Bankleitzahl geführt. In bestimmten Ländern übernimmt die Bankkontonummer diese Funktion. Es gibt dann keine Bankleitzahlen, die Bankdaten werden unter der Kontonummer geführt. Für den Datenträgeraustausch kann es sinnvoll sein, Banken ausländischer Geschäftspartner auch ohne Bankleitzahl erfassen zu können. In diesen Fällen kann der Bankschlüssel intern vergeben werden.

## - Checkbox »Lesen vom PC«

Diese Checkbox legt fest, dass die Quelldatei auf Ihrem lokalen PC vorhanden ist. Andernfalls müssen Sie diese Datei im Standardverzeichnis Ihres Applikationsservers zur Verfügung stellen.

# - Eingabedatei

Hier geben Sie den Namen Ihrer Quelldatei ein. Für PC-Dateien ist eine Wertehilfe verfügbar. Bitte geben Sie den vollständigen Dateinamen inklusive des Pfads an. Beachten Sie bitte, dass Sie im DATADIALOG-Format eine Datei nur einmal erfolgreich einlesen und konvertieren können. Ein erneuter Versuch wird abgewiesen, sofern es sich nicht um einen reinen Simulationslauf handelt.

# - Checkbox »Sichern auf PC«

Diese Checkbox bestimmt, dass die Zieldatei auf Ihren lokalen PC geschrieben wird.

## - »Multicash-Datei Auszug« bzw. »Umsatz«

Hier tragen Sie den Namen Ihrer Auszugsdatei bzw. Umsatzdatei ein. Bezüglich der Eingabehilfe und der Namenskonvention gilt das Gleiche wie im Fall der Quelldatei.

## - Checkbox »Automatisch starten«

Diese Checkbox im Bereich AUFRUF MULTICASH-REPORT stößt den automatischen Start des Reports RFEBKA00 an.

# **Selektionsfeld »XBLNR«**

Beachten Sie bitte, dass Sie auf dem Selektionsbild des Reports RFEBKA00 im Feld »XBLNR« die Einträge »KR0000000000« und »KR9999999999« vornehmen müssen, um sämtliche Zahlungsaufträge berücksichtigen zu können. Für die Zahlreferenz »KID« geben Sie bitte ein rein numerisches Intervall ein. Ein kleineres numerisches Intervall schränkt den Suchbereich des Programms entsprechend ein.

Sie können den Report wahlweise mit Hilfe des Buttons Ausführen (oder Taste (F8)) oder, im Falle eines Simulationslaufs, durch Anklicken der Taste Simulation starten (nur im DATADIALOG-Format) aufrufen. Bei einem Simulationslauf wird nur eine Liste ausgegeben, ohne dass Kontoauszugsdateien erzeugt werden. Simulationsläufe können im Gegensatz zu Echtläufen mehrfach ausgeführt werden.

 $[+]$ 

#### $[+]$ **Ausgabe bei DATADIALOG**

Für das DATADIALOG-Format wird eine Liste der eingelesenen Daten erzeugt. Unterstützt werden Dateien, die eine Empfangsbestätigung von Zahlungsaufträgen bzw. Stopp-Transaktionen darstellen, sowie Kontoauszugsdateien. Die Liste enthält die zugrunde liegenden Belegdaten und eventuelle Fehlermeldungen der Bank. Bei Empfangsbestätigungen von Zahlungsaufträgen können Sie im Fehlerfall den Zahlungsauftrag durch Markieren einer Zeile und Anklicken des Buttons Zahlungsauftrag löschen rückgängig machen.

### **Fehler beim Erzeugen und Buchungswährung**

Die MultiCash-Dateien können in den folgenden Fällen nicht erzeugt werden:

- $\blacktriangleright$  Die Bankkontonummer auf dem Datenträger ist nicht eindeutig einer Hausbank zuordenbar.
- $\blacktriangleright$  Die berechneten Quersummen stimmen nicht mit den Quersummen der Datei überein (gilt nicht für das DATADIALOG-Format).

Die Währung der Buchungen eines Auszugs wird wie folgt festgelegt: Ist der Währungscode des Hausbankkontos gepflegt (Feld T012K-WAERS), wird er als Währung der jeweiligen Buchung festgelegt. Im anderen Fall wird als Transaktionswährung der ISO-Code für Norwegische Kronen (NOK) verwendet.

# **1.6 Schwedische Formate – Report »RFEBSE00«**

Der Report RFEBSE00 konvertiert schwedische Kontoauszüge in das Multi-Cash-Format (siehe Abbildung 6). Unterstützt werden die folgenden Formate:

- ► Bankgiro OCR
- ► Bankgiro LM (Automatisk avprickning)
- ► Bankgiro Autogiro
- ► Postgiro OCR
- Postgiro TIPS (TIPS = *Total Integrated Payment System*)
- ► Postgiro Autogiro

Gutschriften können mit Ausnahme des Formats Postgiro TIPS ebenfalls ausgeglichen werden, sofern über die Referenzinformation des Datenträgers auf die im System bereits gebuchte Gutschrift zugegriffen werden kann.

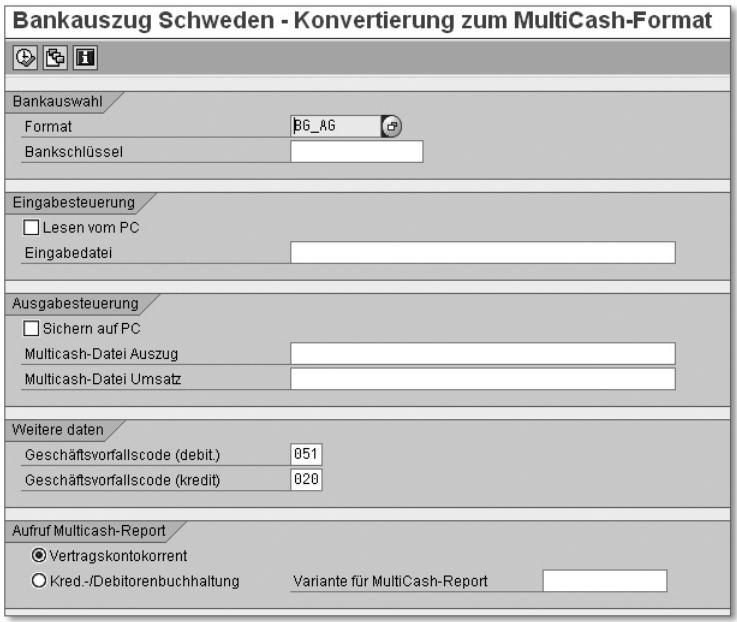

Abbildung 6 Selektionsbild – Report »RFEBSE00«

Einzelne Autogiro-Bankeinzüge können von der Bank oder vom Empfänger abgelehnt werden. Der entsprechende Ablehnungsgrund wird im von der Bank versendeten Datenträger genannt. Eine Liste der jeweils verwendeten Ablehnungsgründe erhalten Sie von Ihrem Geldinstitut. Die nicht ausführbaren Datensätze werden vom Report in einer Liste zur Weiterverarbeitung protokolliert.

Gutschriften können im Postgiro-TIPS-Format vom Report nicht verarbeitet werden. Die nicht ausführbaren Datensätze werden vom Report in einer Liste zur Weiterverarbeitung protokolliert.

### **Selektionskriterien**

Im Selektionsbild werden Ihnen die folgenden Eingabemöglichkeiten angeboten:

- Format

Hier geht es um das Bankformat, das Sie einlesen wollen. Geben Sie fest das schwedische Format BG\_AG ein.

# $\blacktriangleright$  Bankschlüssel

Tragen Sie hier den vierstelligen Bankschlüssel Ihrer schwedischen Hausbank ein. Im Normalfall werden Banken unter ihrer Bankleitzahl geführt, diese erscheint dann auch bei den Steuerungsdaten der Bank. In manchen Ländern werden die Bankleitzahlen durch die Bankkontonummer ersetzt, unter der die Banken geführt werden.

## - Checkbox »Lesen vom PC«

Diese Checkbox legt fest, dass die Quelldatei auf Ihrem lokalen PC vorhanden ist. Andernfalls muss diese Datei im Standardverzeichnis Ihres Applikationsservers zur Verfügung gestellt werden.

### - Eingabedatei

Geben Sie hier den vollständigen Namen Ihrer Quelldatei inklusive des Pfads ein. Für PC-Dateien ist eine Wertehilfe verfügbar; beachten Sie auch hier, dass Sie im DATADIALOG-Format eine Datei nur einmal erfolgreich einlesen und konvertieren können. Ein erneuter Versuch wird abgewiesen, sofern es sich nicht um einen reinen Simulationslauf handelt.

### - Checkbox »Sichern auf PC«

Diese Checkbox legt fest, dass die Zieldatei auf Ihren lokalen PC geschrieben wird.

### - »Multicash-Datei Auszug« bzw. »Umsatz«

Tragen Sie hier die Namen Ihrer Auszugsdatei und Ihrer Umsatzdatei ein. Bezüglich der Eingabehilfe und der Namenskonvention gilt in beiden Fällen das Gleiche wie im Fall der Quelldatei.

Im Bereich WEITERE DATEN ist jeweils ein Geschäftsvorfallcode für debitorische bzw. kreditorische Buchungen zu hinterlegen. Diese werden vom Report benötigt, falls in der Eingabedatei keine externen Vorgangscodes enthalten sind, was bei schwedischen Banken vorkommen kann.

Die Angaben im Bereich AUFRUF MULTICASH-REPORT dienen u.a. dazu, die Weiterverarbeitung der Kontoauszugsdaten im Vertragskontokorrent (FI-CA) zu gewährleisten.

### **Fehler beim Erzeugen und Buchungswährung**

Die MultiCash-Dateien können auch hier nicht erzeugt werden, wenn die Bankkontonummer nicht eindeutig einer Hausbank zuordenbar ist, die berechneten Quersummen nicht mit den Quersummen der Datei übereinstimmen oder die Buchungssimulation feststellt, dass die Konfiguration nicht vollständig gepflegt wurde.

Als Auszugswährung wird fest der ISO-Code für Schwedische Kronen (SEK) verwendet.

# **1.7 Schweizer Format – Report »RFEBCH00«**

Der Report RFEBCH00 konvertiert Kontoauszüge aus der Schweiz in das Multi-Cash-Format (siehe Abbildung 7). Dieses Programm wird verwendet, um elektronische Kontoauszüge im Format LSV+ (Lastschriftverfahren) in das MultiCash-Format zu konvertieren. Das Format LSV+ enthält ein detailliertes Feedback zu automatischen Verrechnungen, die erfolgreich ausgeführt wurden.

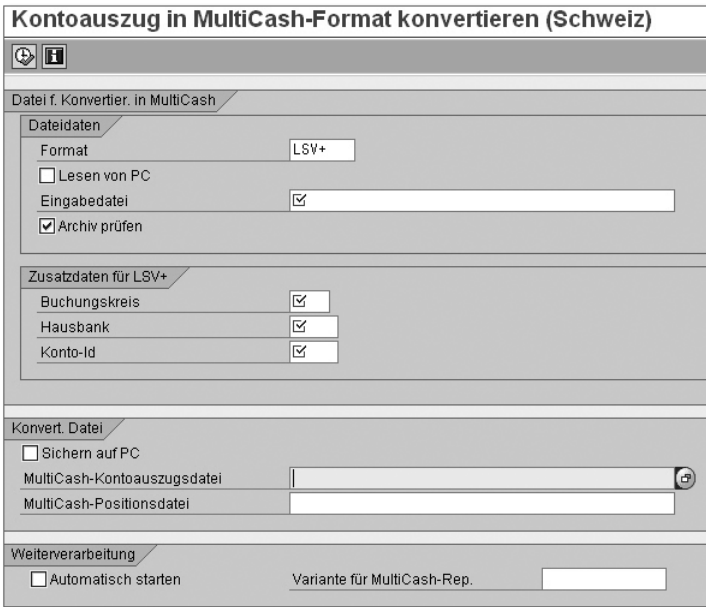

Abbildung 7 Selektionsbild – Report »RFEBCH00«

## **Selektionskriterien**

Geben Sie im Selektionsbild folgende Informationen ein:

### $\blacktriangleright$  Format

Hier ist fest das zu konvertierende schweizerische Dateiformat LSV+ zu hinterlegen. Für dieses Format müssen Sie im Bereich ZUSATZDATEN FÜR LSV+ bei der Option Buchungskreis die Hausbank und die Konto-ID eingeben, damit das System weiß, wo es die Zahlungen zu buchen und die offene Posten auszugleichen hat.

# - Checkbox »Lesen von PC«

Diese Checkbox legt fest, dass die Quelldatei auf Ihrem lokalen PC vorhanden ist. Andernfalls müssen Sie diese Datei im Standardverzeichnis Ihres Applikationsservers bereit stellen.

# - Eingabedatei

Tragen Sie hier den Namen Ihrer Quelldatei ein. Für PC-Dateien ist eine Wertehilfe verfügbar. Bitte geben Sie den vollständigen Dateinamen inklusive des Pfads an.

Im Bereich Dateidaten befindet sich außerdem die Checkbox Archiv prüfen. Bei Markierung dieses Feldes wird geprüft, ob die angegebene Datei bereits konvertiert wurde. Damit wird verhindert, dass die Kontoauszugsinformationen im SAP-System dupliziert werden.

Im Bereich Konvert. Daten machen Sie folgende Angaben:

## - Checkbox »Sichern auf PC«

Diese Checkbox legt fest, dass die Zieldatei auf Ihren lokalen PC geschrieben wird.

## - »MultiCash-Kontoauszugsdatei« bzw. »-Positionsdatei«

Hier tragen Sie den Namen Ihrer Auszugs- bzw. Umsatzdatei ein. Bezüglich der Eingabehilfe und der Namenskonvention gilt das Gleiche wie im Fall der Quelldatei.

# **1.8 Spanische Formate – Report »RFEBESCSB00«**

Mit diesem Programm konvertieren Sie elektronische Bankauszüge in den spanischen Formaten CSB57 (Zahlungsstapel) oder CSB19.2 (Rückläuferstapel) in das MultiCash-Format – siehe Abbildung 8. Wenn Sie die SAP-Komponente Vertragskontokorrent (FI-CA) verwenden, können Sie mit dem Programm außerdem die Daten zur Bearbeitung von Zahlungsstapeln und Rückläuferstapeln nach FI-CA übertragen.

## **Selektionskriterien**

Werfen wir einen Blick auf das Selektionsbild des Reports RFEBESCSB00 und die angebotenen Selektionsmöglichkeiten in Abbildung 8.

## $\blacktriangleright$  Format

Tragen Sie hier das Bankformat ein, das Sie einlesen wollen. Hier handelt es sich um eines der beiden spanischen Formate CSB19.2 oder CSB57.

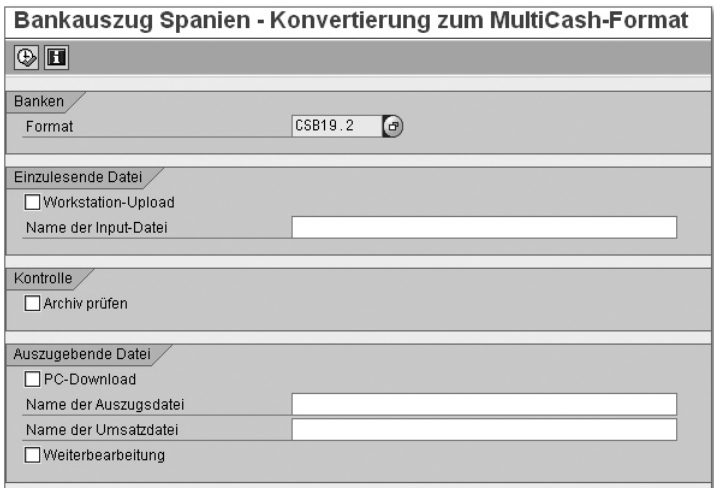

Abbildung 8 Selektionsbild – Report »RFEBESCSB00«

# - Checkbox »Workstation-Upload«

Diese Checkbox legt fest, dass die Quelldatei auf Ihrem lokalen PC vorhanden ist. Ohne Markierung müssen Sie diese Datei im Standardverzeichnis Ihres Applikationsservers zur Verfügung stellen.

## $\blacktriangleright$   $\;$  Name der Inputdatei

Geben Sie den Namen Ihrer Quelldatei ein. Für PC-Dateien ist eine Wertehilfe verfügbar. Bitte geben Sie den vollständigen Dateinamen inklusive des Pfads an.

Im Bereich Kontrolle befindet sich die Checkbox Archiv prüfen. Bei ihrer Aktivierung wird geprüft, ob die angegebene Datei bereits konvertiert wurde. Damit wird verhindert, dass die Kontoauszugsinformationen im SAP-System dupliziert werden.

Füllen Sie folgende Felder im Bereich Auszugebende Datei:

- PC-Download

Diese Checkbox legt fest, dass die Zieldatei auf Ihren lokalen PC geschrieben wird.

## - »Name der Auszugsdatei« bzw. »Umsatzdatei«

Tragen Sie hier den Namen Ihrer Auszugs- bzw. Umsatzdatei ein. Bezüglich der Eingabehilfe und der Namenskonvention gilt das Gleiche wie im Fall der Quelldatei.

# **Ausgabe**

Neben der Generierung der beiden Dateien zeigt das Programm zwei Listen an:

 $\blacktriangleright$  -Liste der Kunden, die in Zukunft per Lastschrift bezahlen wollen

Wenn ein Kunde seinen Zahlweg ändern und per Lastschrift bezahlen will, liefert er der Bank alle Informationen (z. B. die Kontoinformationen), die Ihr Unternehmen zur Abbuchung benötigt. Die Bank gibt diese Informationen im elektronischen Kontoauszug (Format CSB57) an Sie weiter. Das Programm gibt eine Liste aller relevanten Kunden aus, damit Sie deren Zahlungsverbindungen entsprechend ändern können.

# $\blacktriangleright$  -Liste der Sätze mit negativen Beträgen

Manchmal werden Zahlungen storniert, z. B. dann, wenn ein Angestellter eine Zahlung fehlerhaft bucht, sie storniert und anschließend korrekt bucht. Das System erfasst in diesem Fall drei verschiedene Transaktionen, die entsprechend auf dem elektronischen Kontoauszug ausgewiesen werden. Das Programm gibt eine Liste aller Transaktionen mit negativen Beträgen aus. Zahlungsstornierungen dieser Art können im selben Dateiformat CSB57 ausgewiesen werden.

Wenn Sie das Programm darüber hinaus mit FI-CA verwenden wollen, müssen Sie das Feld WEITERBEARBEITUNG markieren.

# **1.9 Spezielle Erfassungsprogramme**

Neben dem Report RFEBKA00, der in den meisten Ländern genutzt werden kann, stehen im SAP-System noch weitere Einleseprogramme zur Verfügung. In diesem Abschnitt werden zwei davon beschrieben, die in den angegebenen Ländern eingesetzt werden:

- ► Report RFEBGB00 (Großbritannien)
- ► Report RFEBJP00 (Japan)

Außerdem wird der Report RFEBKA30 vorgestellt, der Kontoauszüge aus dem Bankdatenspeicher verarbeitet, die vom MultiCash-Report RFEBKA00 mit der Option NICHT BUCHEN eingelesen wurden.

# **1.9.1 Großbritannien – Report »RFEBGB00«**

Der Report RFEBGB00 liest Kontoauszüge in das SAP-System ein und erzeugt anschließend die Buchungen in der Haupt- und in der Nebenbuchhaltung. Sie

erreichen ihn über den Menüpfad Systeme - Dienste - Reporting oder durch Eingabe des Transaktionscodes SA38.

Nach Eingabe des Reportnamens RFEBGB00 und Anklicken des Buttons Aus-FÜHREN (E) (oder Taste [F8]) erscheint das Selektionsbild, das in Abbildung 9 zu sehen ist.

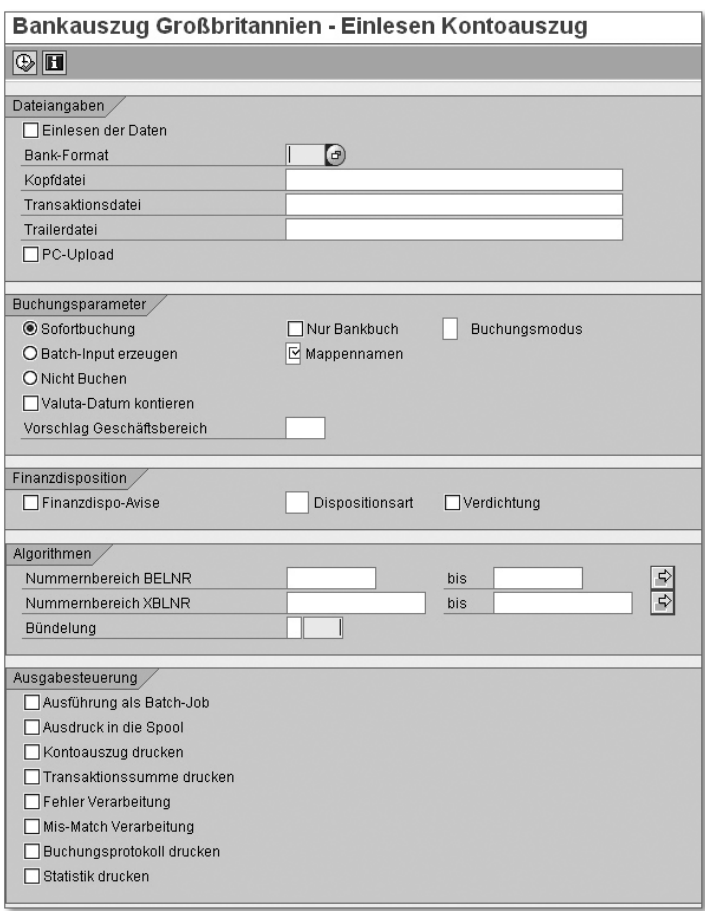

Abbildung 9 Selektionsbild – Report »RFEBGB00«

Der Report RFEBGB00 bietet dieselbe Funktionalität und dieselben Selektionsmöglichkeiten wie der Report RFEBKA00. Aus diesem Grund gelten die Beschreibungen zum Report RFEBKA00 aus dem Buch »Der Elektronische Kontoauszug in SAP ERP« (ab Seite 51) auch bei diesem Programm.

Folgende Felder sind jedoch im Selektionsbild des Reports RFEBKA00 nicht enthalten:

### - Bank-Format

Geben Sie hier das Bankdatenformat ein, das Ihre Hausbank in Großbritannien einsetzt. Zur Auswahl stehen derzeit:

- ► B036 Barclays Bank/Midland Bank
- ► BACS Inter-Bank-Standard
- ▶ N028 National Westminster Bank
- ► R128 Royal Bank of Scotland
- ► RW96 Royal Bank of Scotland

# ► Kopfdatei

Tragen Sie in dieses Feld den Dateinamen inklusive der Pfadangabe der Datei mit den Auszugsdaten ein.

### $\blacktriangleright$  Transaktionsdatei

Geben Sie in diesem Feld den Dateinamen inklusive der Pfadangabe der Datei mit den Positionsdaten ein.

### $\blacktriangleright$  Trailerdatei

Tragen Sie hier den Dateinamen inklusive der Pfadangabe der Abschlussdatei ein.

## **1.9.2 Japan – Report »RFEBJP00«**

Der Report RFEBJP00 liest Kontoauszüge im Format ZENGINKYO (Japan) in das SAP-System ein und erzeugt Buchungen in der Haupt- und Nebenbuchhaltung. Für die externen Vorgänge verwendet der Report den japanischen ZNGINKYOU-Code.

Es gibt zwei Arten der Kontoauszüge von ZENGINKYO:

- $\blacktriangleright$  allgemeine Kontobewegungsinformationen (Nyuu-Shukkin Torihiki Meisai)
- $\blacktriangleright$  Uberweisung Gutschrift (Furikomi Nyuukin Tsuchi)

Voraussetzung ist, dass die einzulesenden Daten in der benutzten Codepage des SAP-Systems bereits konvertiert wurden.

Sie erreichen das Programm RFEBJP00 über den Menüpfad SYSTEME . Dienste - Reporting oder durch Eingabe des Transaktionscodes SA38. Nach Eingabe des Reportnamens RFEBJP00 klicken Sie den Button AUSFÜHREN an (oder Sie drücken die Taste (F8)). Das Selektionsbild aus Abbildung 10 erscheint.

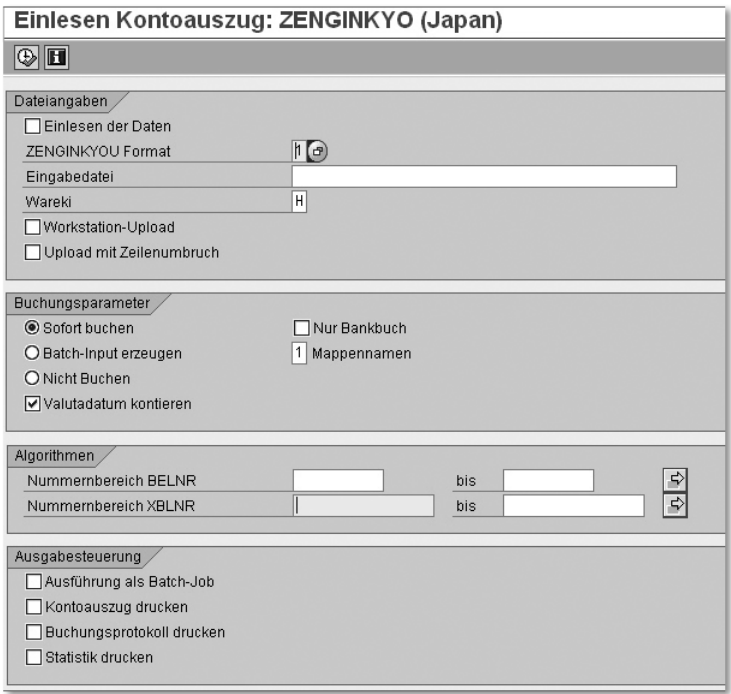

Abbildung 10 Selektionsbild – Report »RFEBJP00«

Auch der Report RFEBJP00 bietet weitgehend dieselbe Funktionalität und dieselben Selektionsmöglichkeiten wie der Report RFEBKA00. Folgende Felder sind nicht im Selektionsbild des Reports RFEBKA00 enthalten:

# - ZENGINKYOU Format

In diesem Feld müssen Sie das Format des angelieferten Kontoauszugs angeben:

- $\blacktriangleright$  1 steht für allgemeine Kontobewegungen.
- $\blacktriangleright$  2 steht für Uberweisungen bzw. Gutschriften.
- Eingabedatei

Tragen Sie hier den Pfad- und den Namen der Datei ein, die von der japanischen Bank geliefert wurde und die Umsatzdaten enthält.

## $\blacktriangleright$  Wareki

H ist die Abkürzung für die lokale Zeitrechnung, die anstelle des gregorianischen Kalenders verwendet werden soll.

In der Regel gibt es in japanischen Kontoauszügen weder Belegnummer noch Referenznummer. Im Report RFEBJP00 werden deshalb die folgenden Informationen als Verwendungszweckzeilen genutzt:

- die *Bank- und Zweigstellennamen* des Zahlungsauftraggebers
- *Gaiyou ran*, das frei definierbare Informationsfeld der Bank

#### $[+]$ **Tipp: Ausprägung der Verwendungszweckfelder**

Für eine spezifische Interpretation der Verwendungszweckfelder (z. B. denkbar bei Versicherungen) kann ein individueller User Exit programmiert werden.